$\blacktriangleright\blacktriangleright\blacktriangleright\blacktriangleright\blacktriangleright\blacktriangleright$ 

# *CREAR, EDITAR O ELIMINAR ARTÍCULOS, categorías y opciones personalizadas del menú*

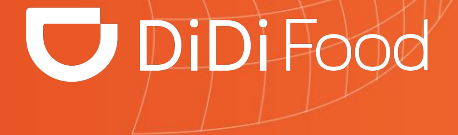

# $\bigcup$  DiDiFood

 $\bullet\bullet\bullet$ 

*Vamos a aprender como realizar modificaciones a tu menú, desde como crear, editar y/o eliminar productos, categorías o grupos modificadores.*

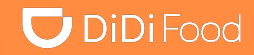

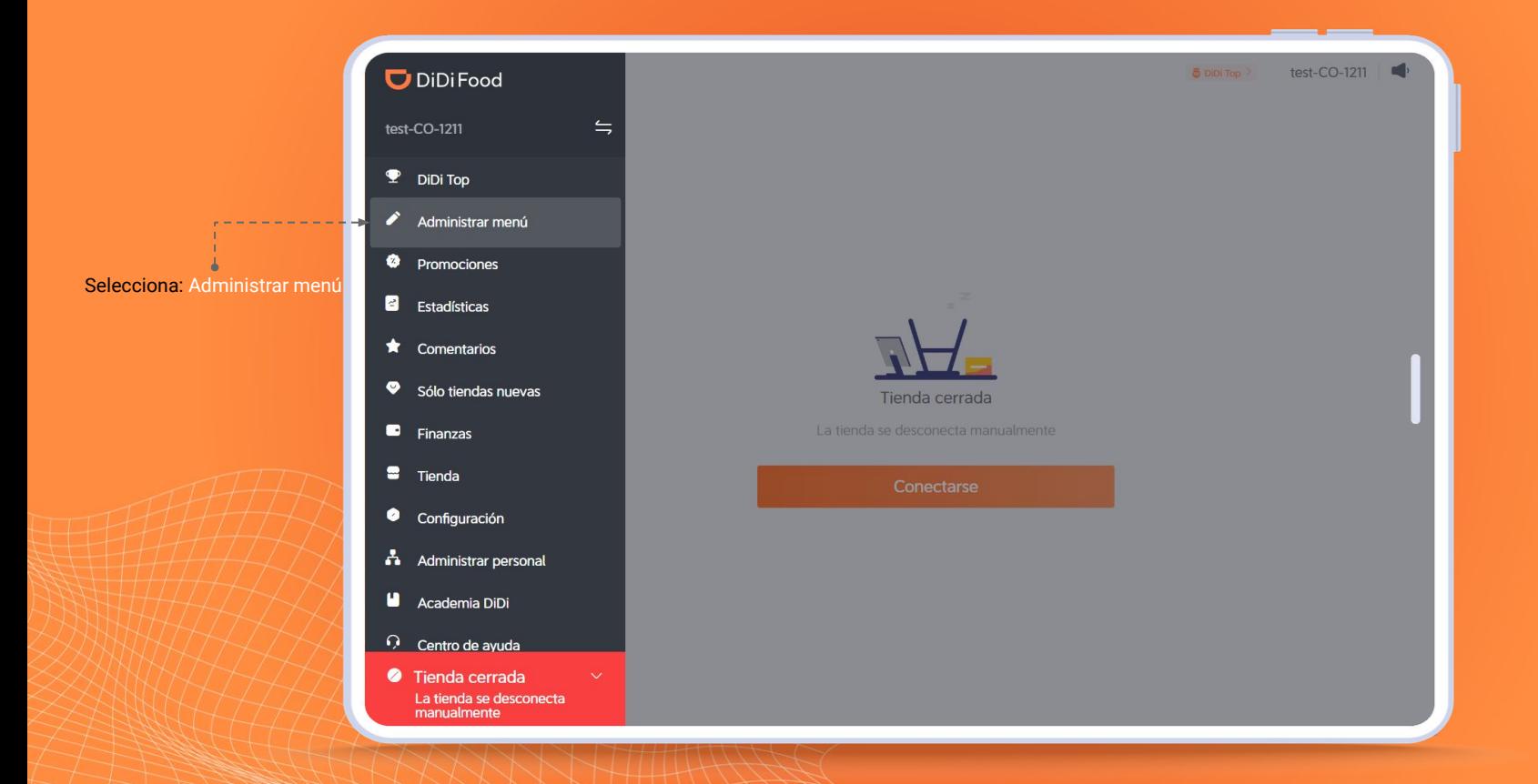

#### Descripción general te

muestra el nombre de menú filtros para ubicar artículos y te muestra los artículos dentro de las categorías

 $2 - - -$ 

Presiona : para Editar el nombre del menú, Eliminar el menú (no se puede deshacer), Vista previa te abrirá un código QR que puedes escanear con tu móvil para acceder a DiDi Food y ver como se muestra el menú en la app de comensales, Registro de acciones abre el historial de modificaciones del menú

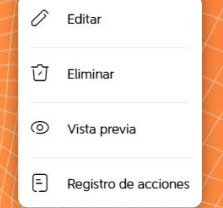

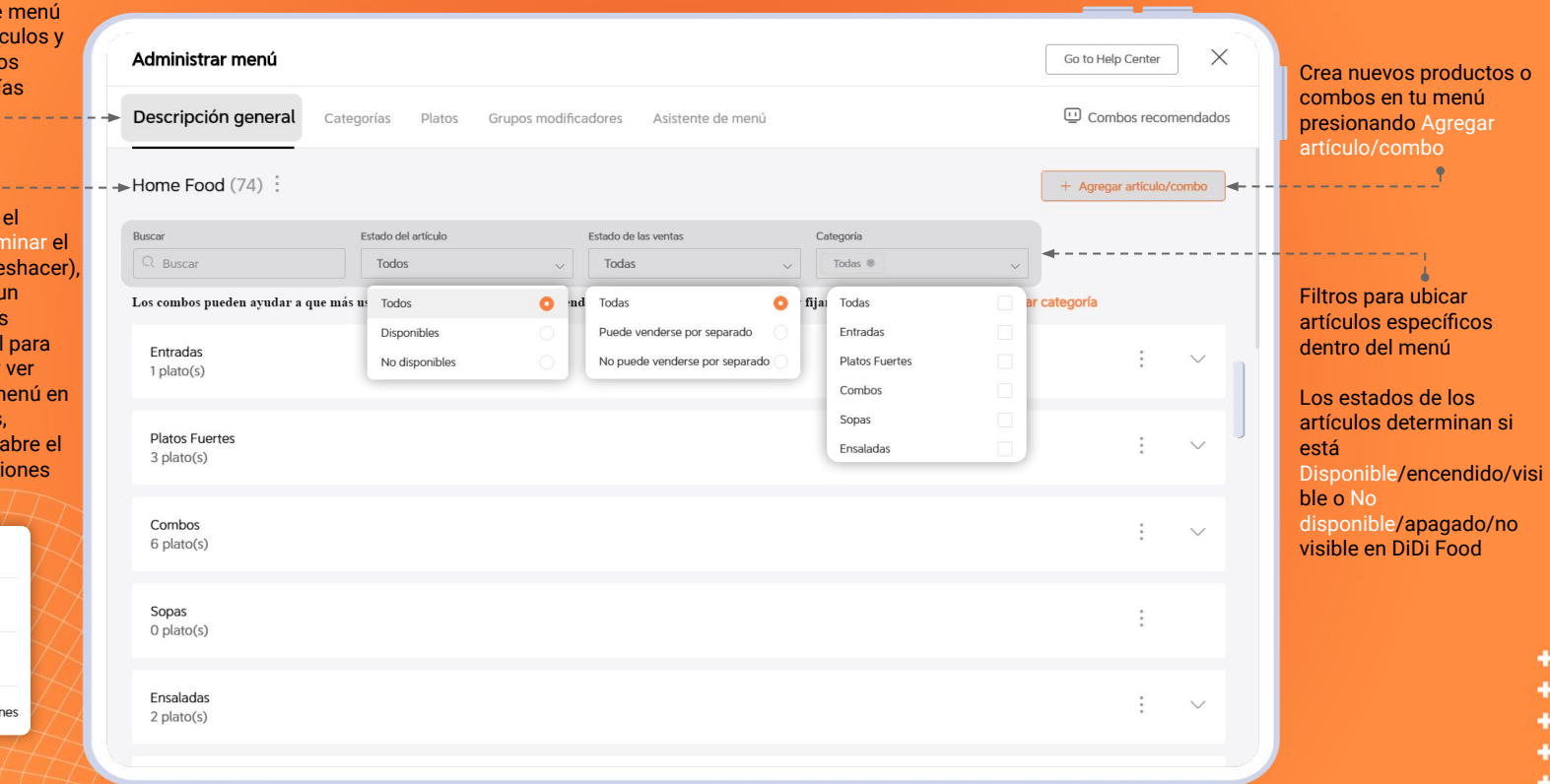

# $\Box$  DiDiFood

# $\n **DiDiFood**\n$

Categorías te permite ingresar nuevas categorías, eliminarlas, editarlas y organizarlas

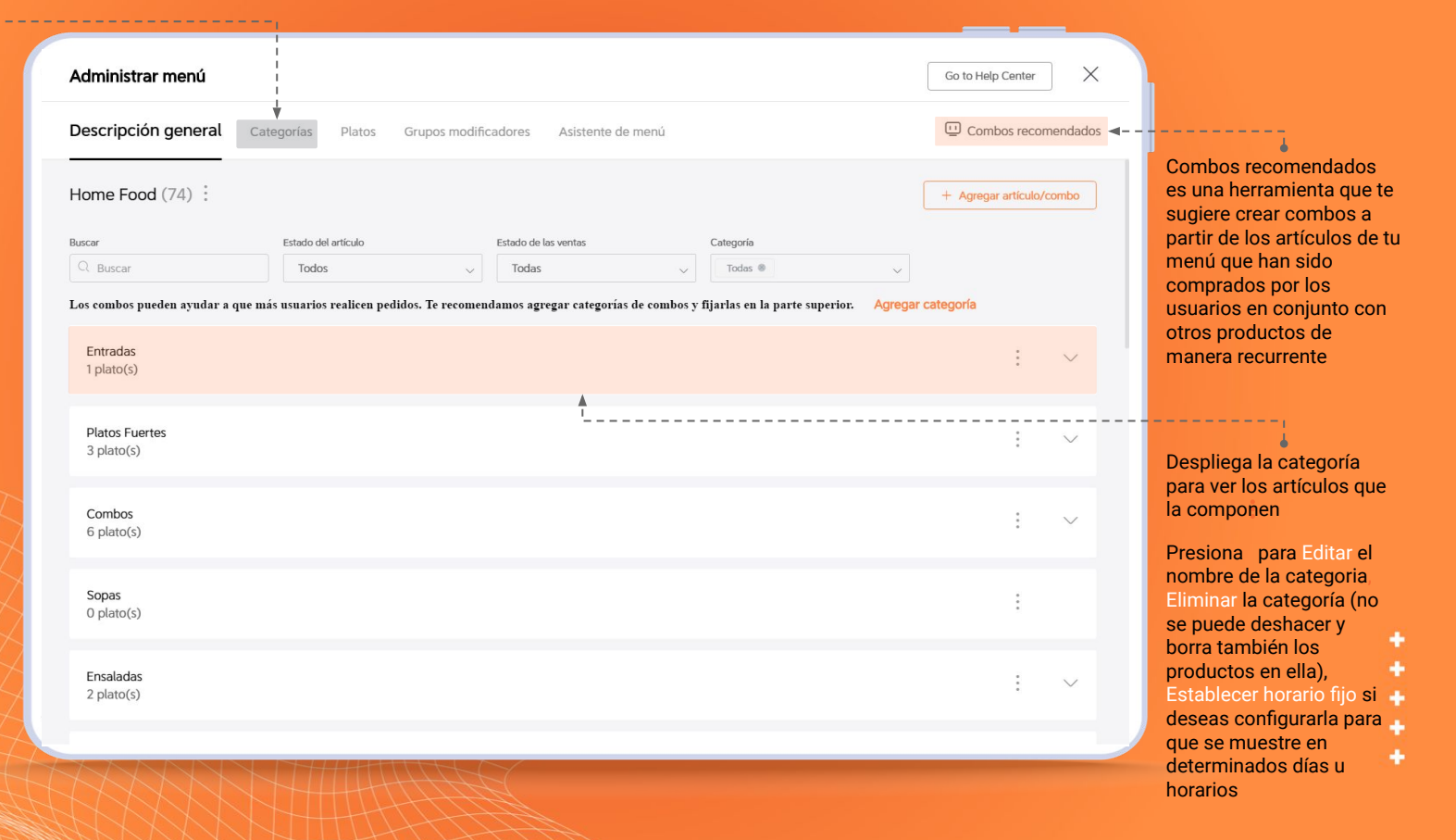

------------------------------------

# **U** DiDiFood

En Platos verás productos del i opciones para editar, eliminar, también prender o apagar artículos

Aplica filtros por nombre para ubicar grupos más fácilmente

Puedes usar esta alternativas pa la información

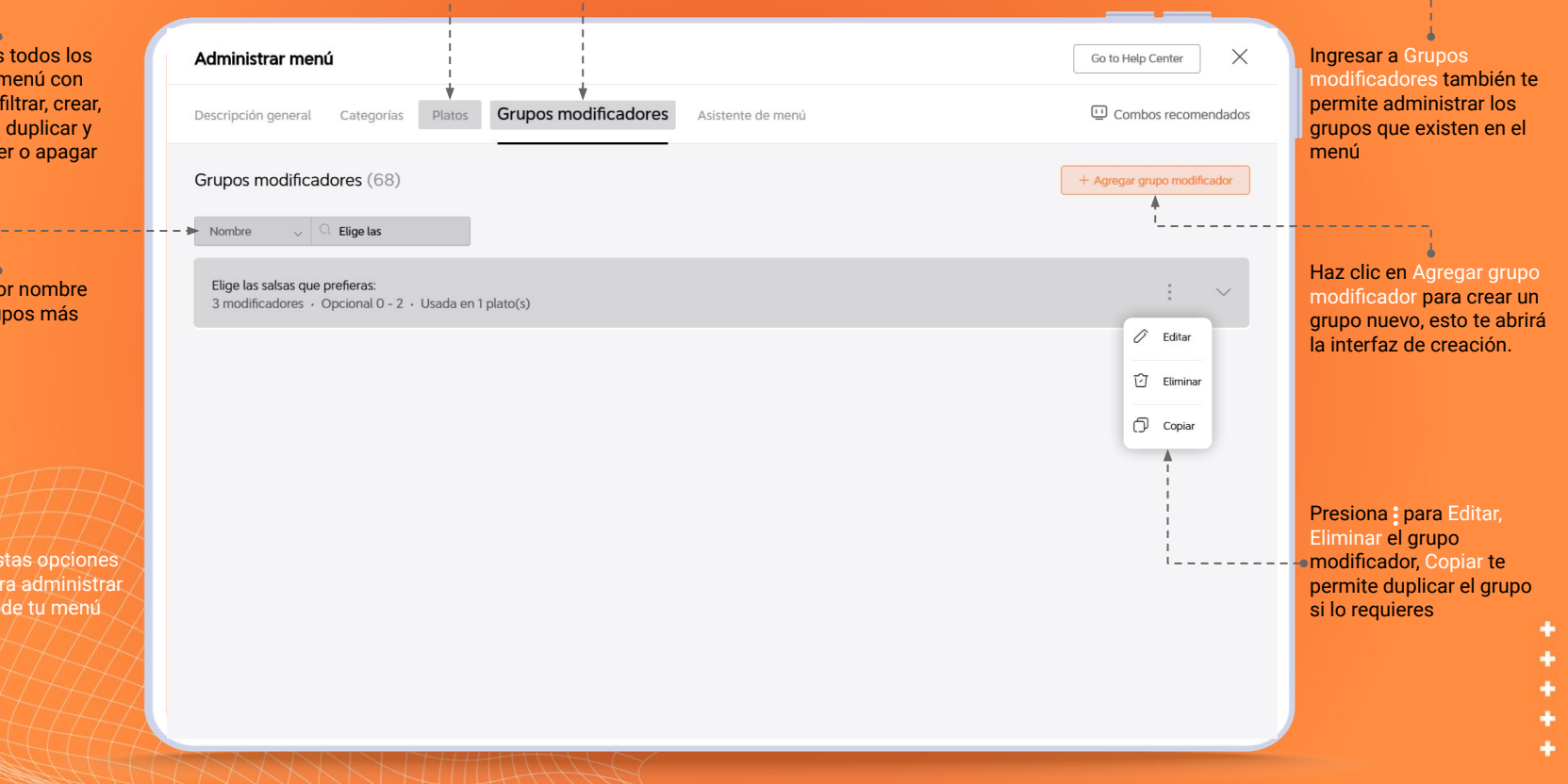

corregir

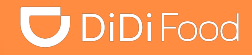

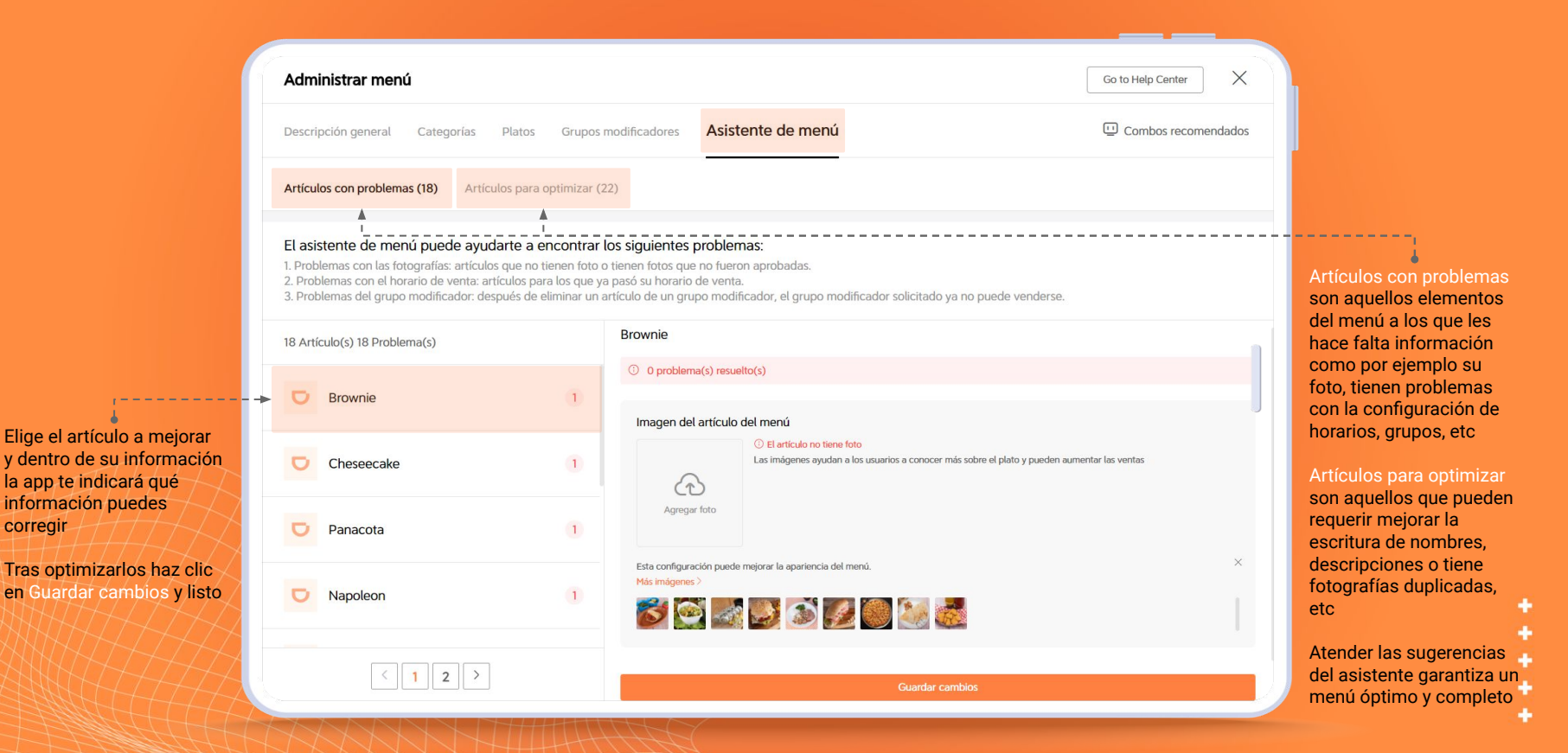

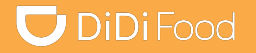

# Veamos

# *CÓMO CREAR, EDITAR Y ELIMINAR CATEGORÍAS EN TU MENÚ.*

#### *Crear, editar o eliminar categorías del menú*

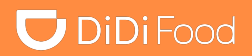

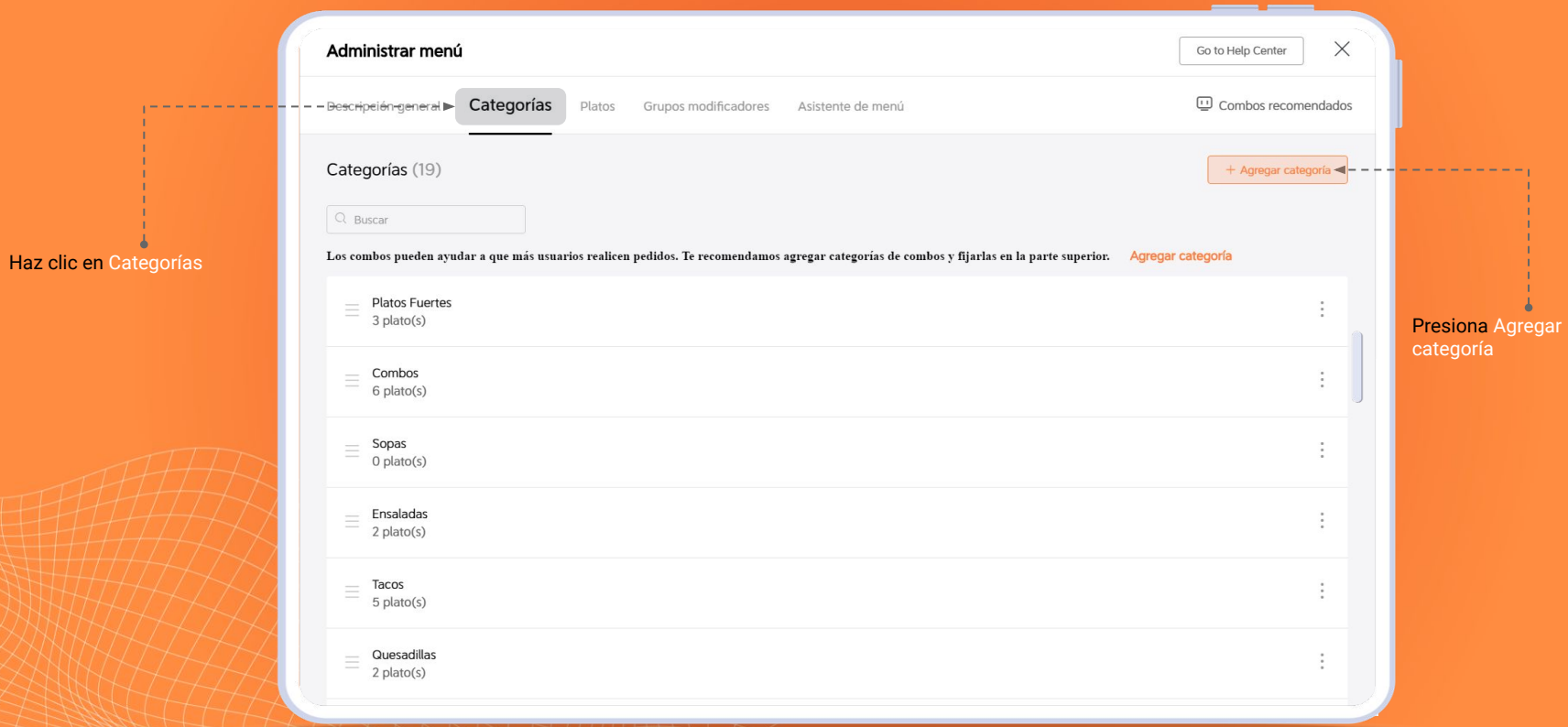

## *Crear, editar o eliminar categorías del menú*

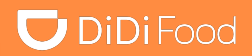

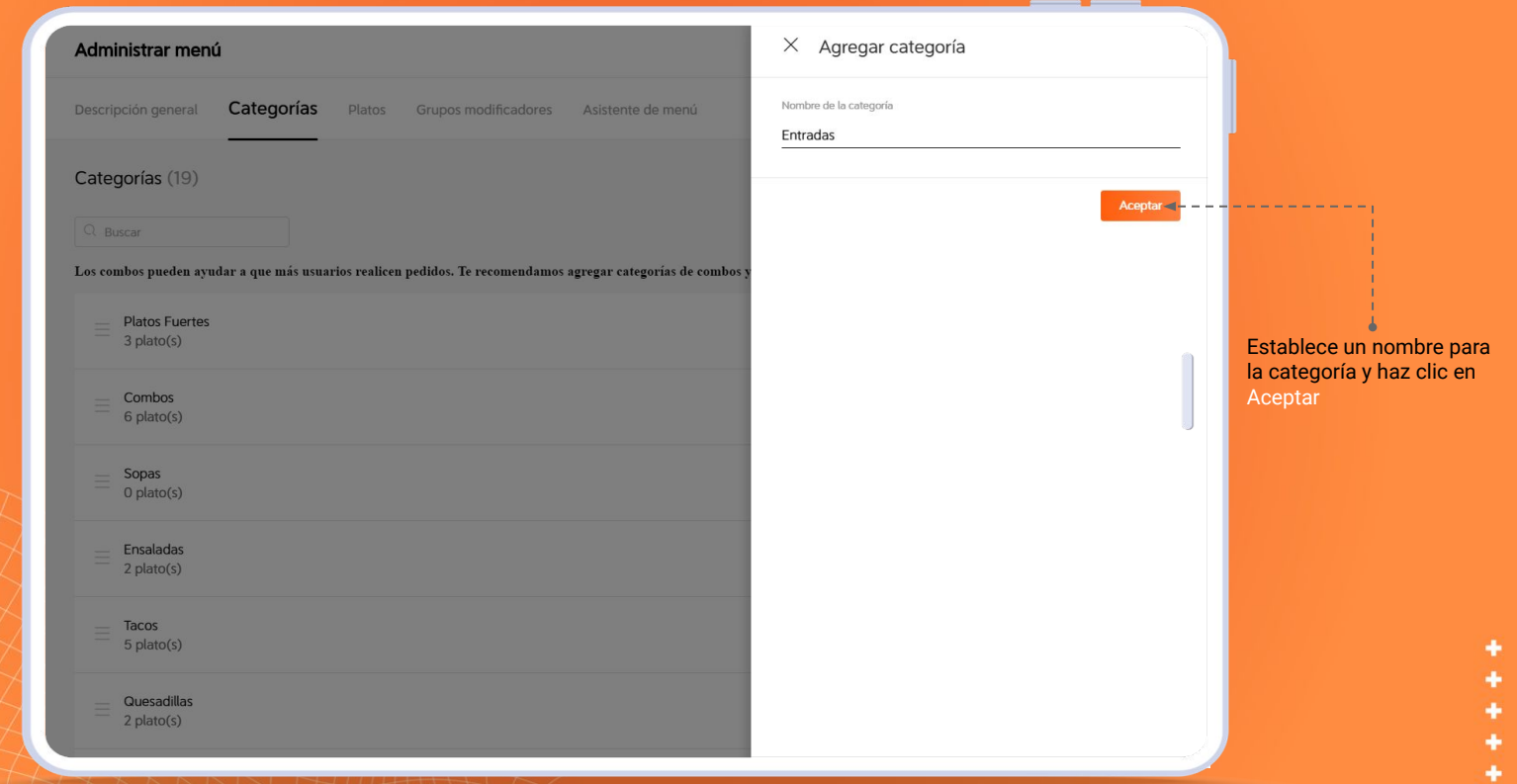

#### *Crear, editar o eliminar categorías del menú*

Haz clic sostenid reubicar las categorías posición que pref

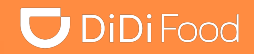

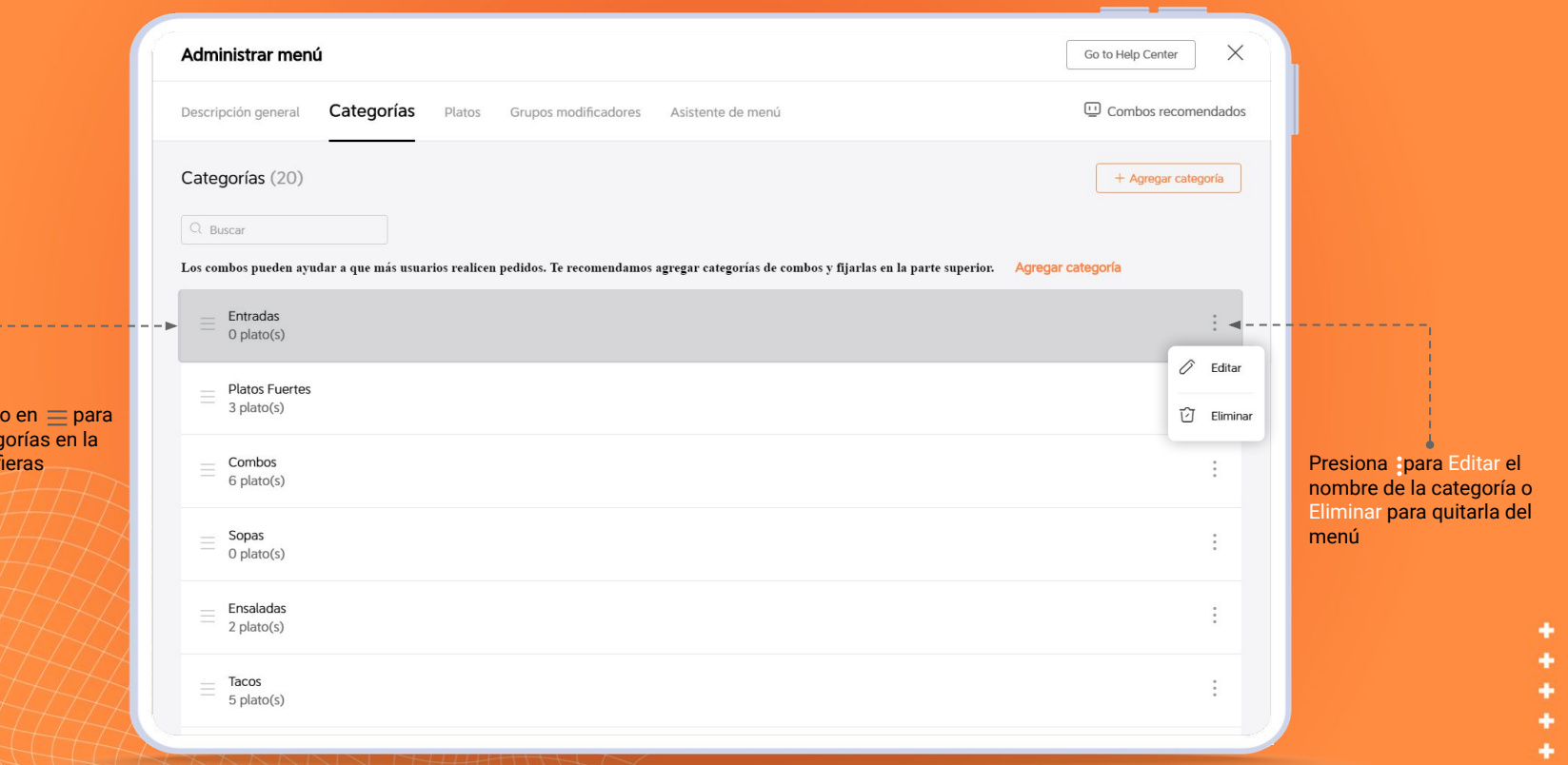

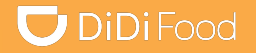

# Veamos

# *CREAR, EDITAR O ELIMINAR ARTÍCULOS DEL MENÚ*

#### *Crear, editar o eliminar artículos del menú*

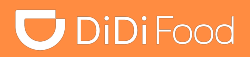

۰

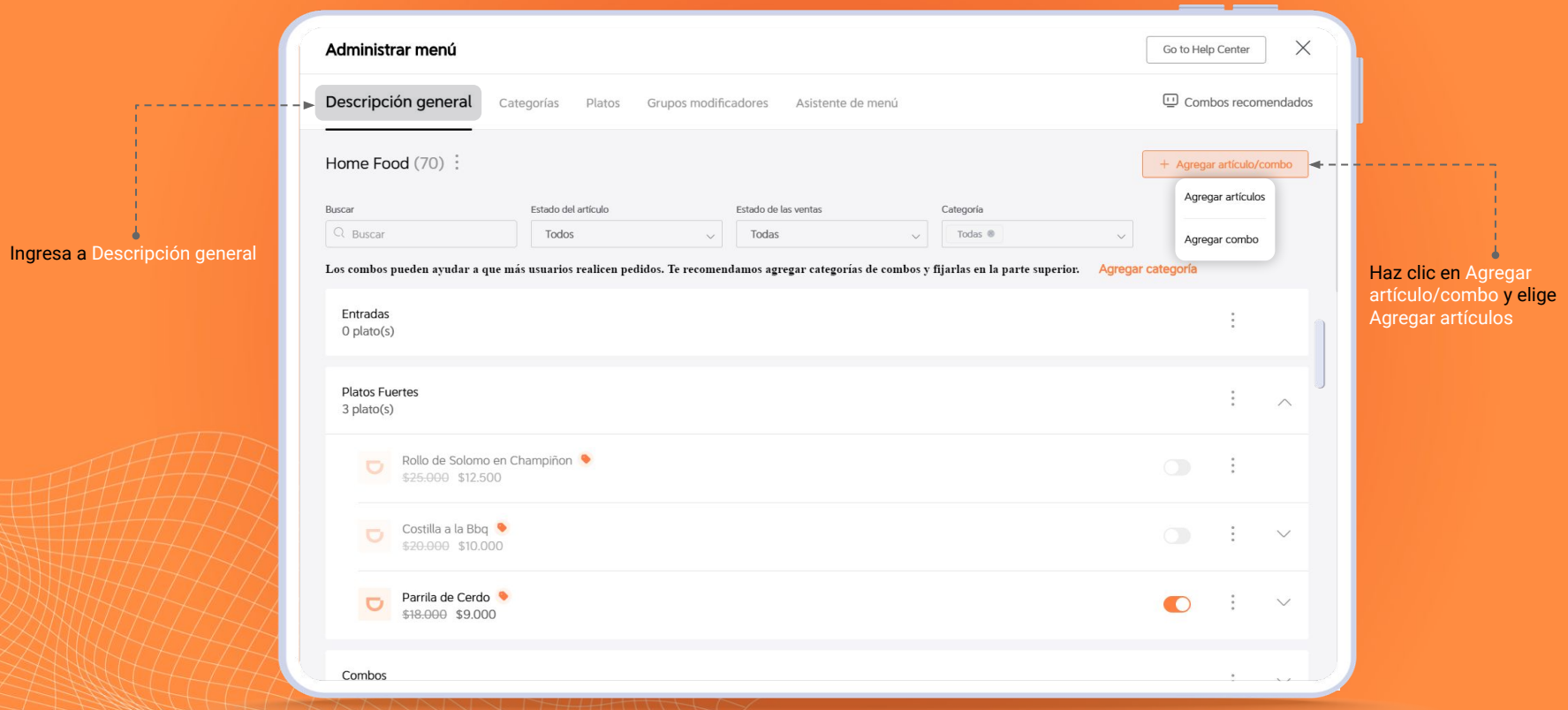

# $\bigcup$  DiDiFood

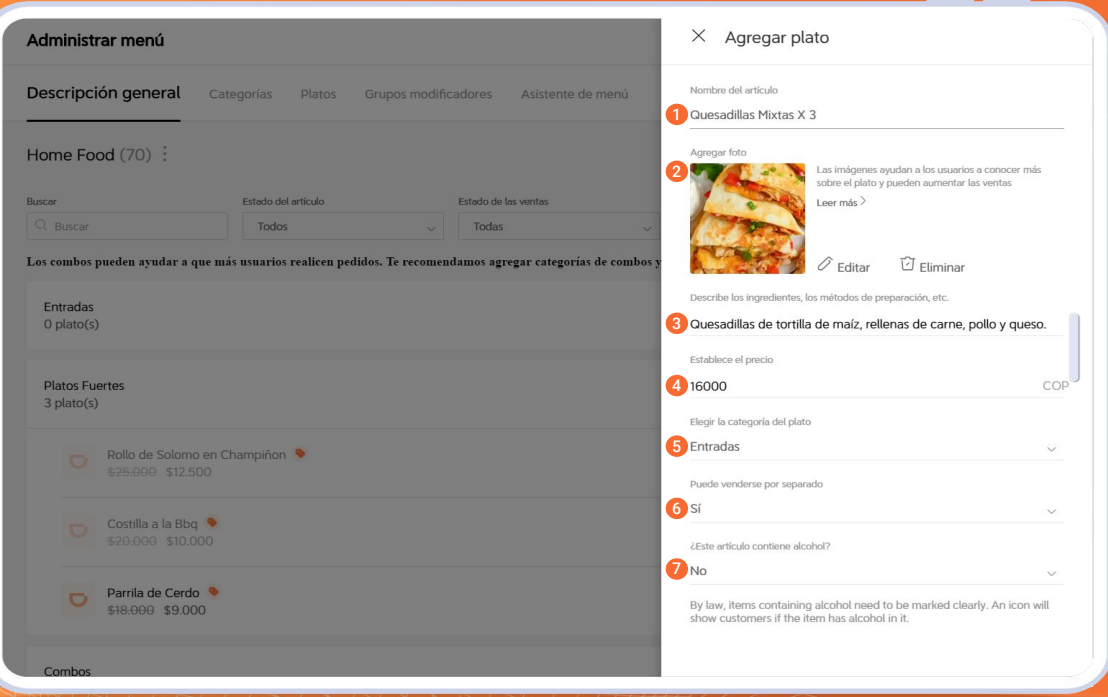

#### Agrega las características del producto en los campos:

- Coloca el nombre del producto *(nuestro sistema hará algunas recomendaciones de escritura que puedes seguir para integrarlo adecuadamente).*
- (Opcional) Si ya cargaste una foto para el artículo puedes 2 acceder a Agregar foto para establecerla. *Si tienes dudas sobre cómo cargar fotos a tus artículos no olvides revisar el material disponible para aprender el paso a paso.*
- $_{\rm 3}$  Establece una descripción del producto donde puedes indicar  $\,$ sus ingredientes, preparación, cantidades, etc.
- Coloca un precio al producto. 4
- De acuerdo al tipo de producto que creaste y las categorías 5 disponibles elige la categoría en la que ubicará y organizará tu artículo.
- Normalmente todos los productos que crees se venderán por 6 separado o de manera individual; si no es el caso, cambia esta configuración.
- Si el artículo tiene alcohol incluso como ingrediente en su 7preparación deberás marcar Si o No según aplique. *En algunos territorio deberás proporcionar la información legal para el manejo de productos que contienen alcohol.*

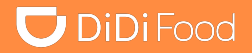

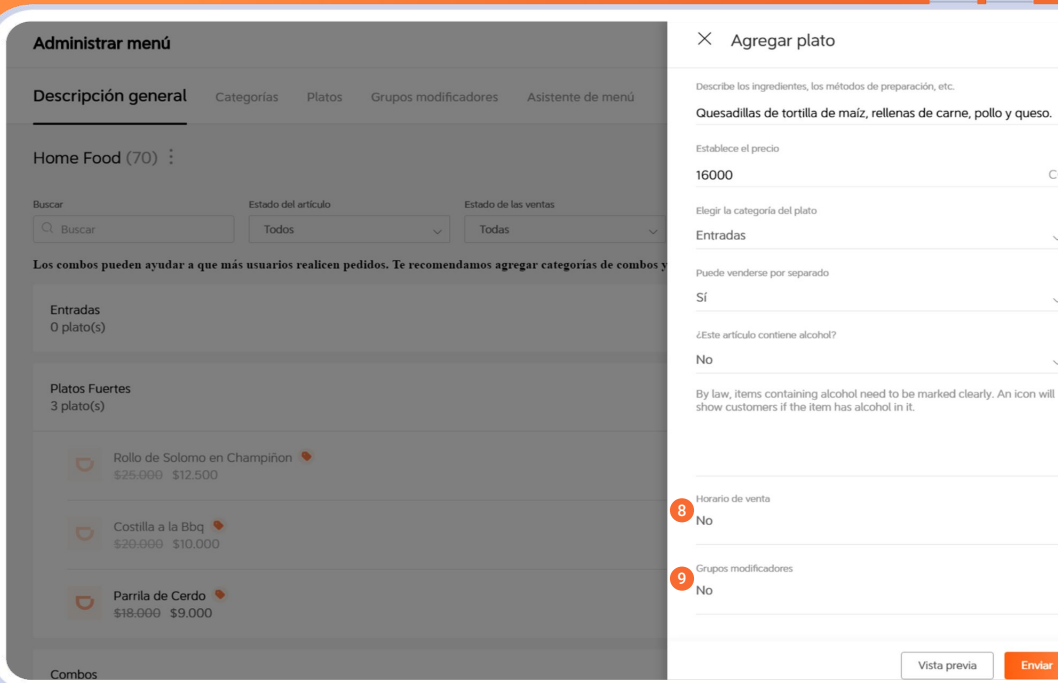

#### Agrega las características del producto en los campos:

COP

 $\checkmark$ 

 $\checkmark$ 

 $\checkmark$ 

 $\rightarrow$ 

(Opcional) Ingresa a horario de venta para establecer los días 8 de la semana y horarios determinados en los que el artículo se mostrará disponible en el menú.

En grupos modificadores puedes crear e incorporar directamente en el producto todas las opciones personalizadas que permitirán al usuario final modificar el artículo en su compra. *(Un ejemplo de grupo modificador sería: elige tus salsas y colocas dentro todas las variedades de salsas elegibles).*

<sup>9</sup> Haz clic en Enviar y listo, el producto hará parte de tu menú

#### *Crear, editar o eliminar artículos del menú*

# **U** DiDiFood

información

para prender o

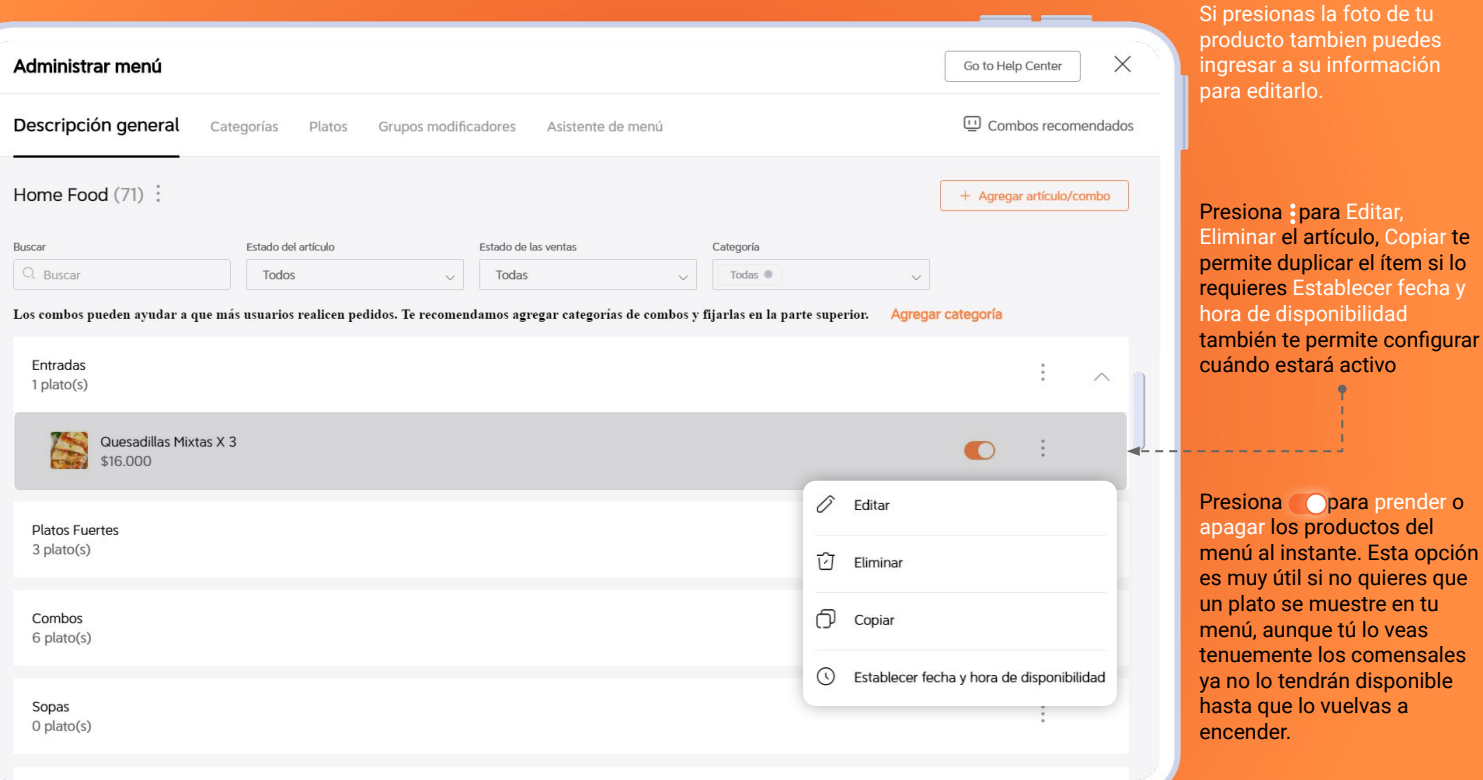

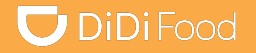

# Veamos

# *CÓMO CREAR, EDITAR O ELIMINAR GRUPOS MODIFICADORES Y OPCIONES PERSONALIZADAS*

# $\bigcup$  DiDiFood

Como recomendación, si tu menú tiene múltiples opciones personalizadas puedes crear una categoría que puedes nombrar como Modificadores (no borrar), la cual no será visible en la app de clientes y en la que puedes almacenar dichos elementos.

Elige el producto que tendrá modificadores

#### $\bullet\bullet\bullet$

Recuerda que los modificadores no serán visibles si están creados como No se venden por separado

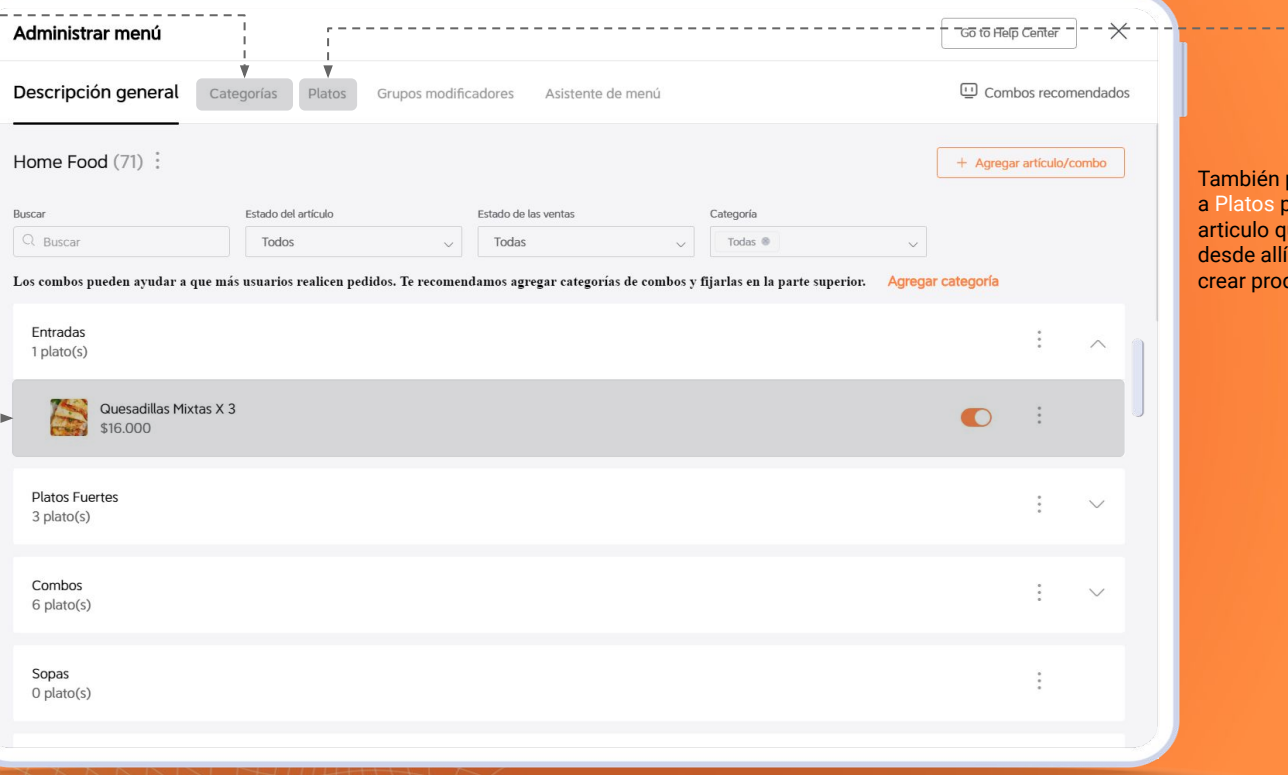

puedes ingresar .<br>para buscar el lue vas a editar o í también puedes ductos

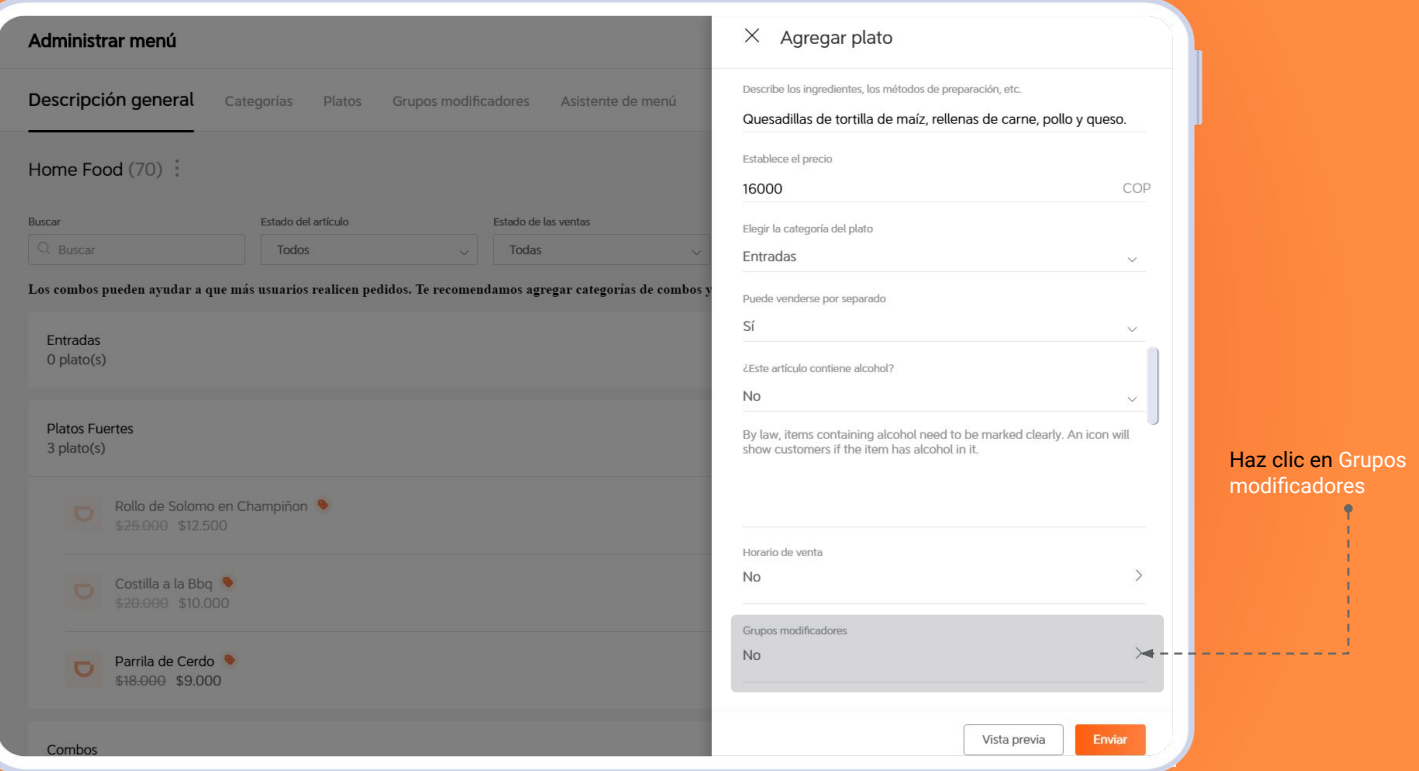

# $\bigcup$  DiDiFood

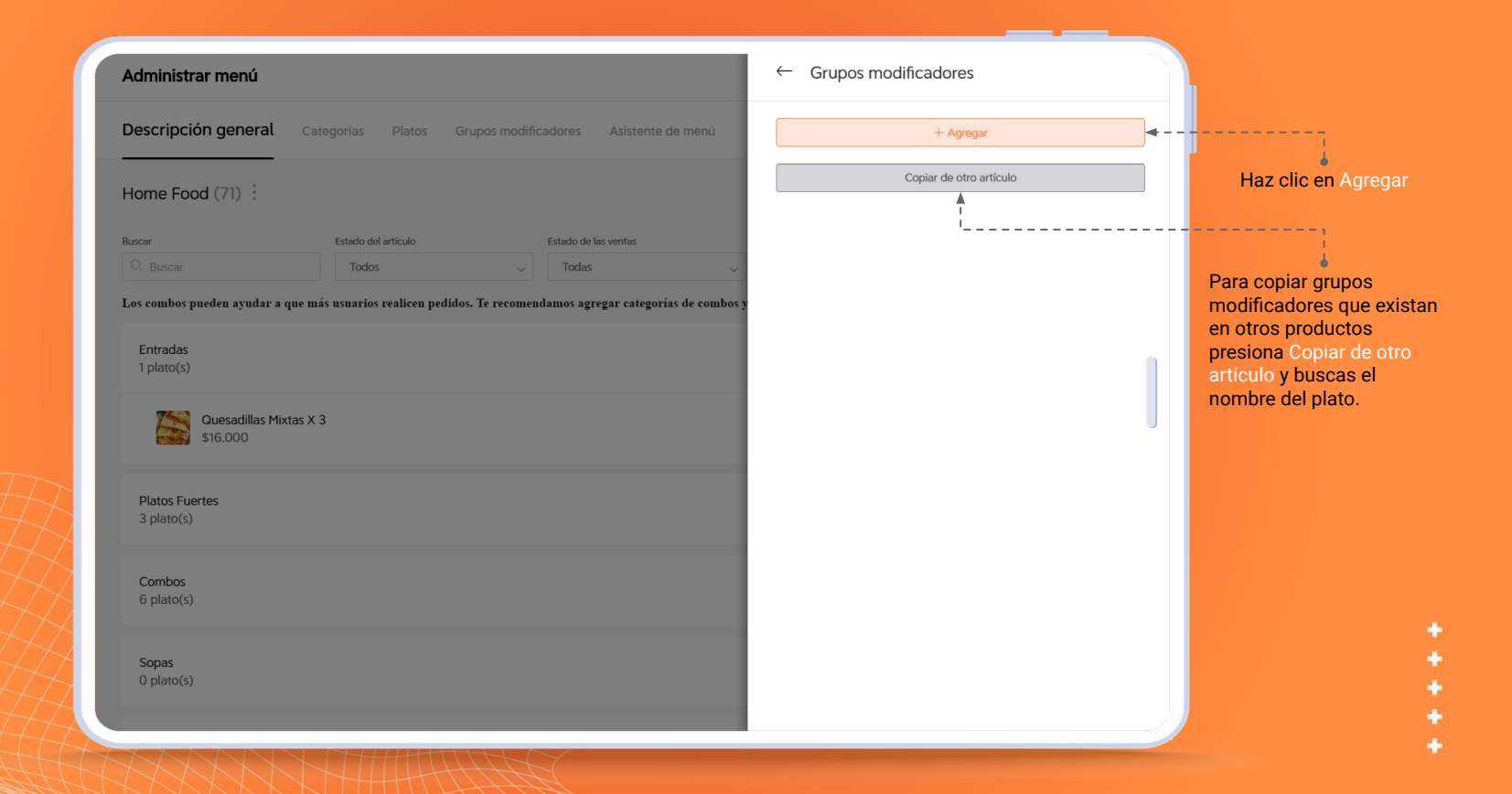

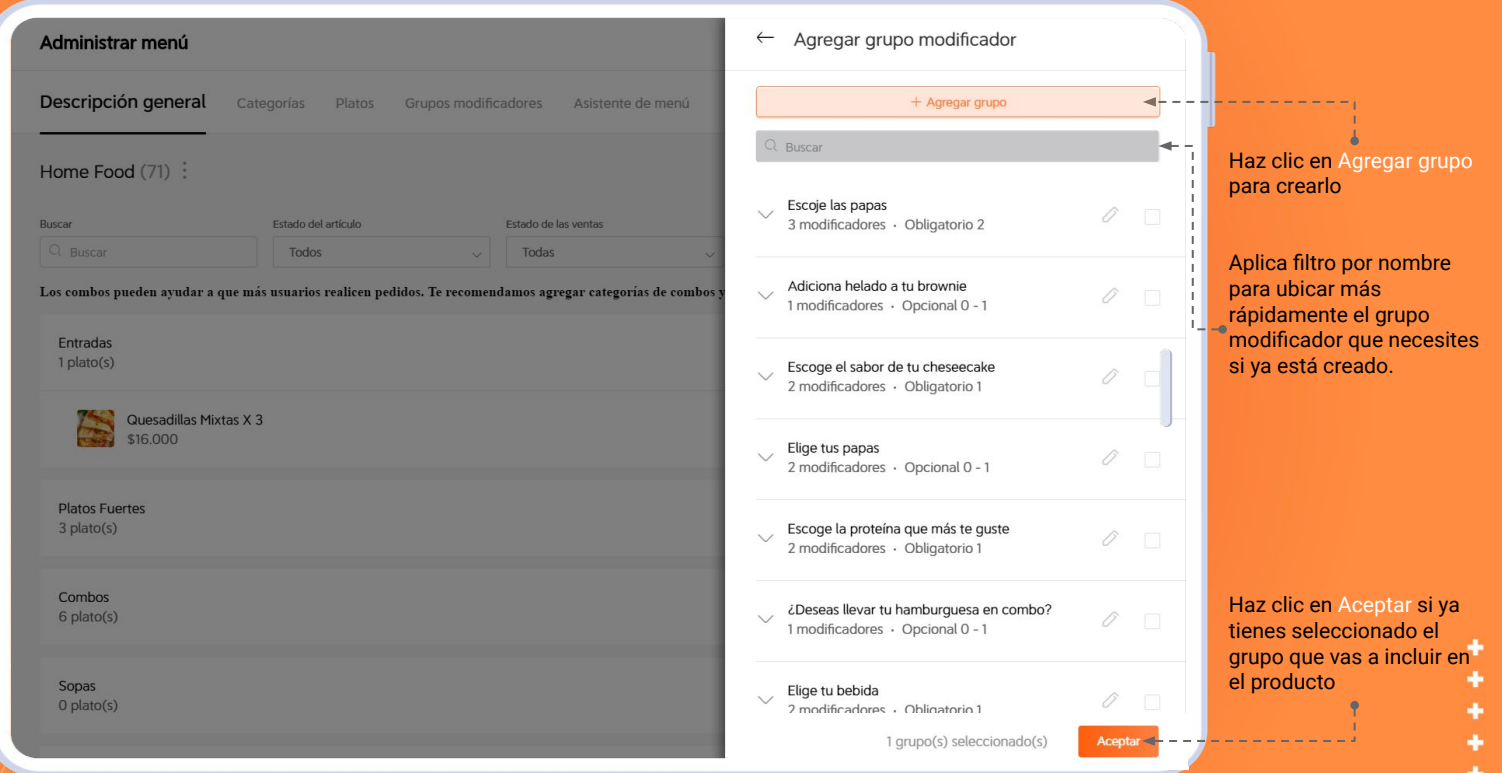

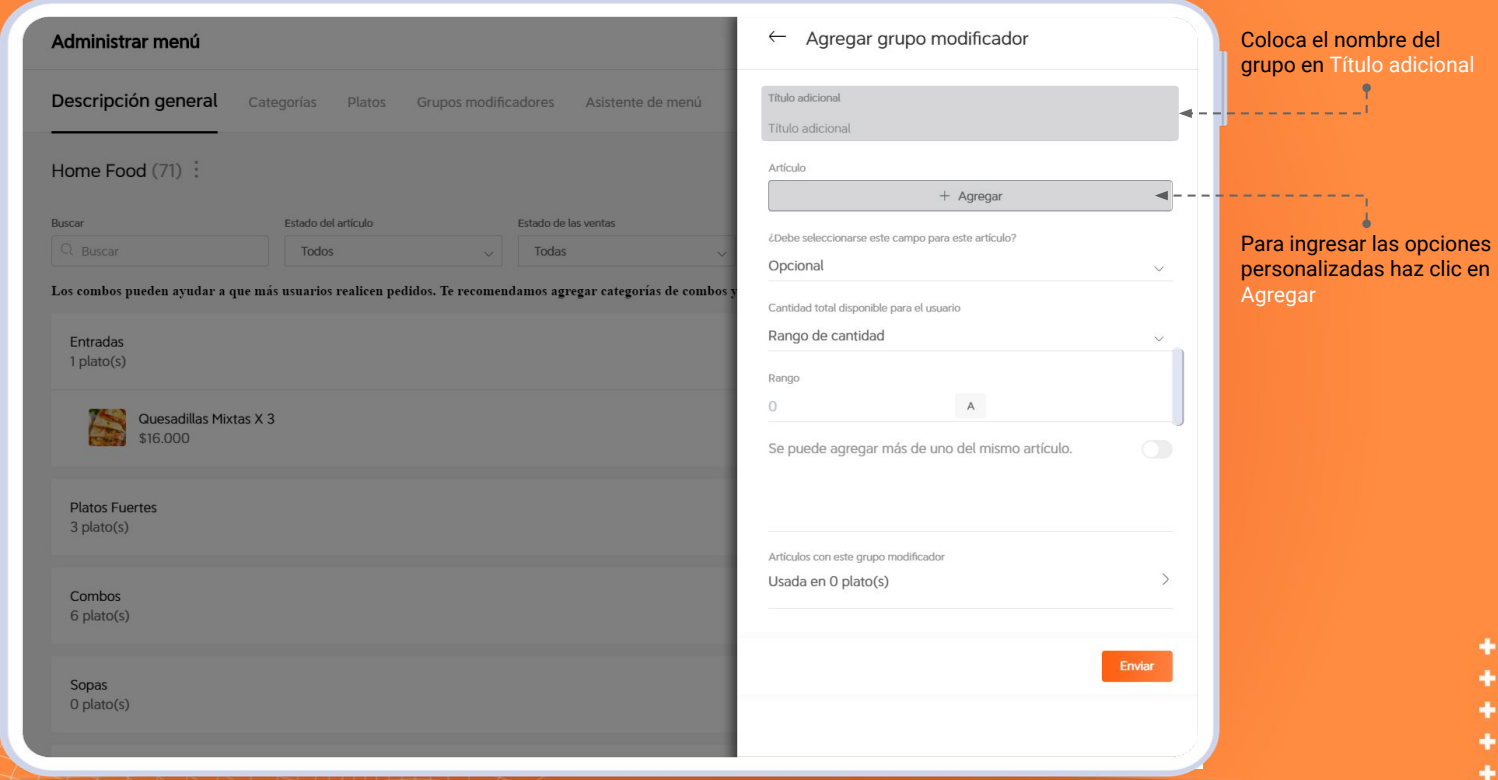

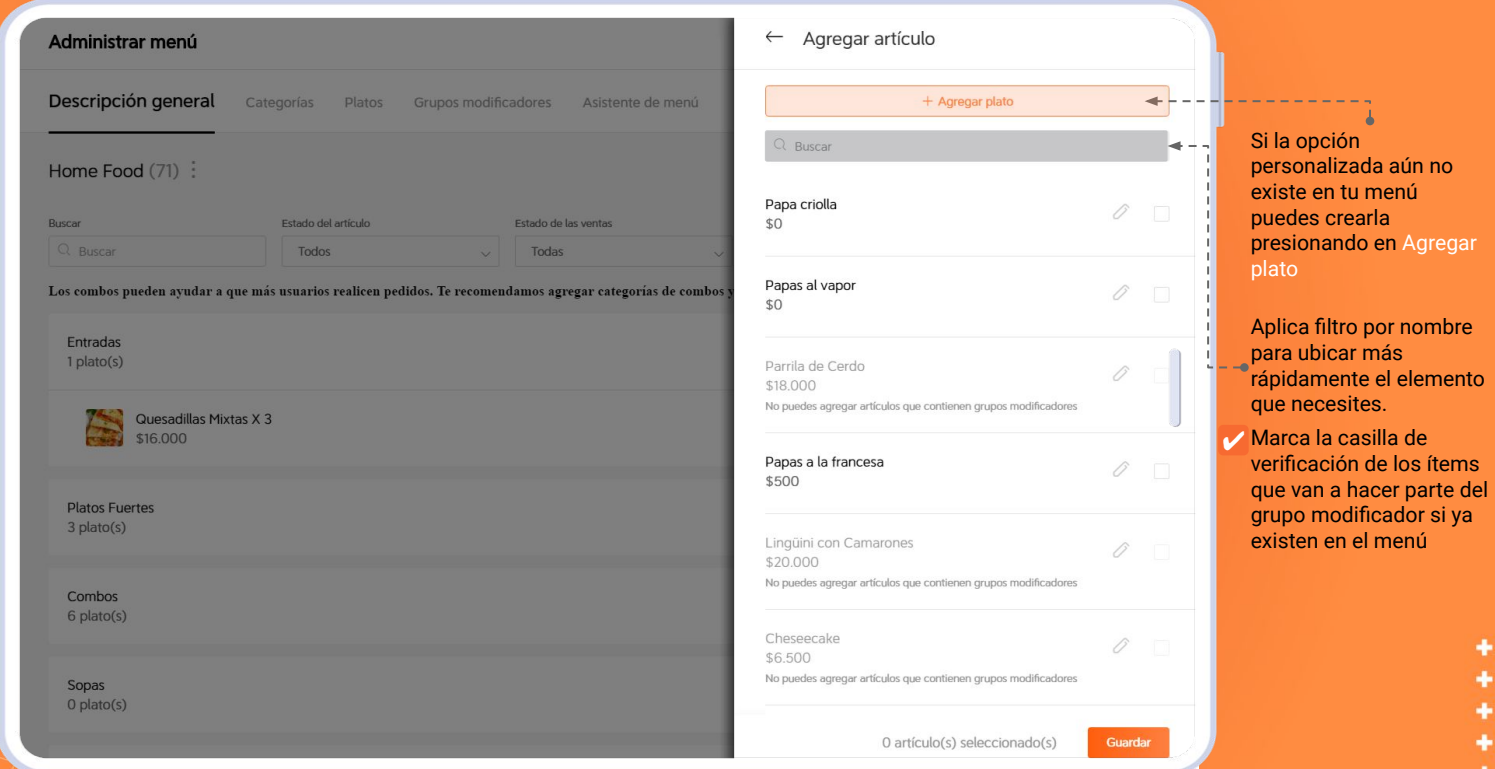

# $\n **DiDiFood**\n$

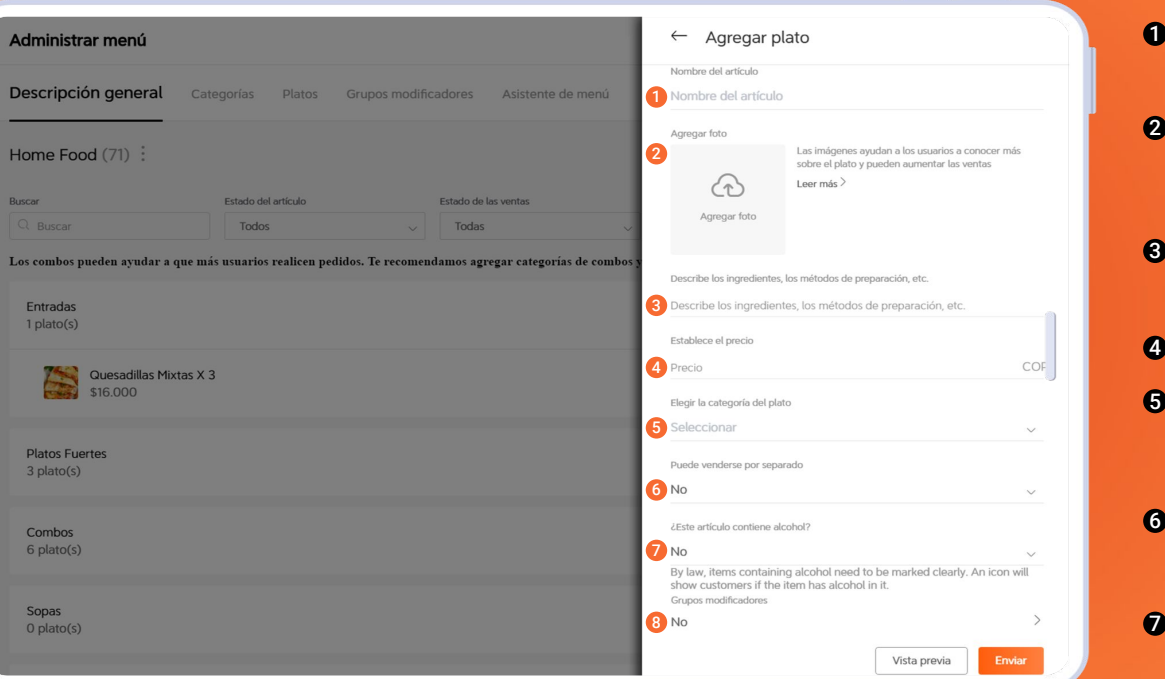

#### **Agrega las características de la opción personalizada en los campos:**

- Coloca el nombre del producto *(nuestro sistema hará algunas recomendaciones de escritura que puedes seguir para integrarlo adecuadamente).* 1
- (Opcional) Si ya cargaste una foto para el artículo puedes acceder a Agregar foto para establecerla. *Si tienes dudas sobre cómo cargar fotos a tus artículos no olvides revisar el material disponible para aprender el paso a paso.*  $\boldsymbol{\Omega}$
- (Opcional) Establece una descripción del producto donde puedes indicar sus ingredientes, preparación, cantidades, etc.  $\mathbf{a}$
- Coloca un precio al producto. 4
- **5** Puedes ubicar las opciones personalizadas en un categoría específica solo para ellas. *Puedes ubicarlas donde prefieras pero también puedes crear una llamada Modificadores (No borrar) para almacenarlas.*
- Normalmente las opciones personalizadas no suelen 6 venderse por separado; si no es el caso, cambia esta configuración.
- Si el artículo tiene alcohol incluso como ingrediente en su preparación deberás marcar Si o No según aplique. *En algunos territorio deberás proporcionar la información legal para el manejo de productos que contienen alcohol.*
- Al ser una opción personalizada puedes omitir los grupos 8modificadores.

# **U** DiDiFood

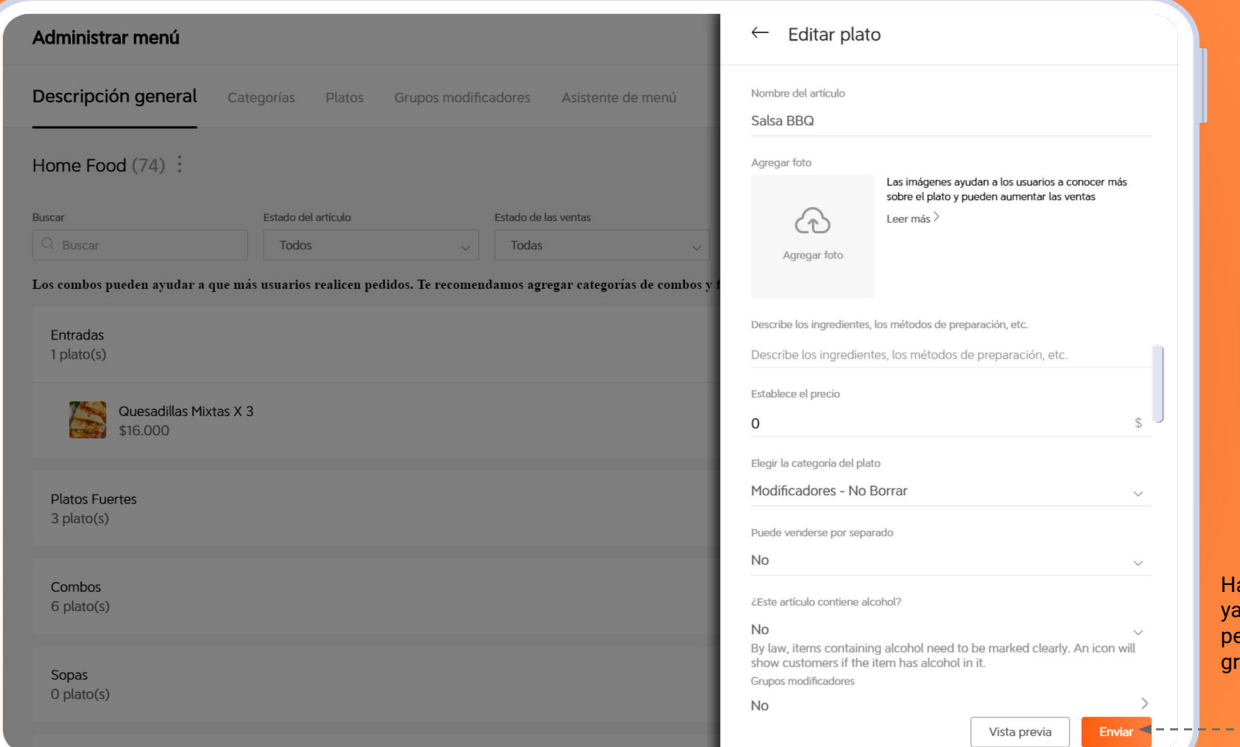

laz clic en Enviar y listo, podrás elegir la opción personalizada para el grupo que estás creando.

٠

# **U** DiDiFood

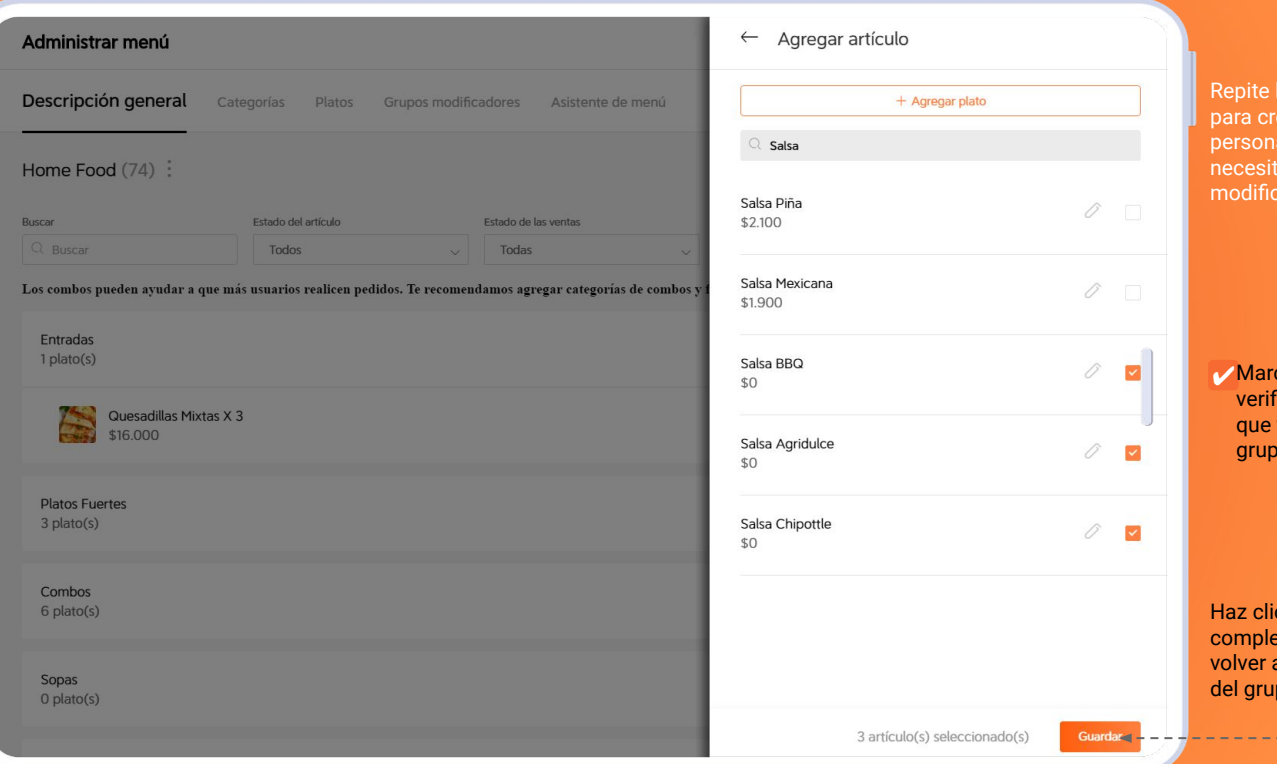

los pasos vistos ear cada opción alizada que tes en el grupo cador.

ca la casilla de ficación de los ítems van a hacer parte del o modificador.

ic en Guardar p<mark>ara</mark> etar la selección y a la configuración po modificador  $+ +$  $\bullet$ 

البابات

# **U** DiDiFood

٠

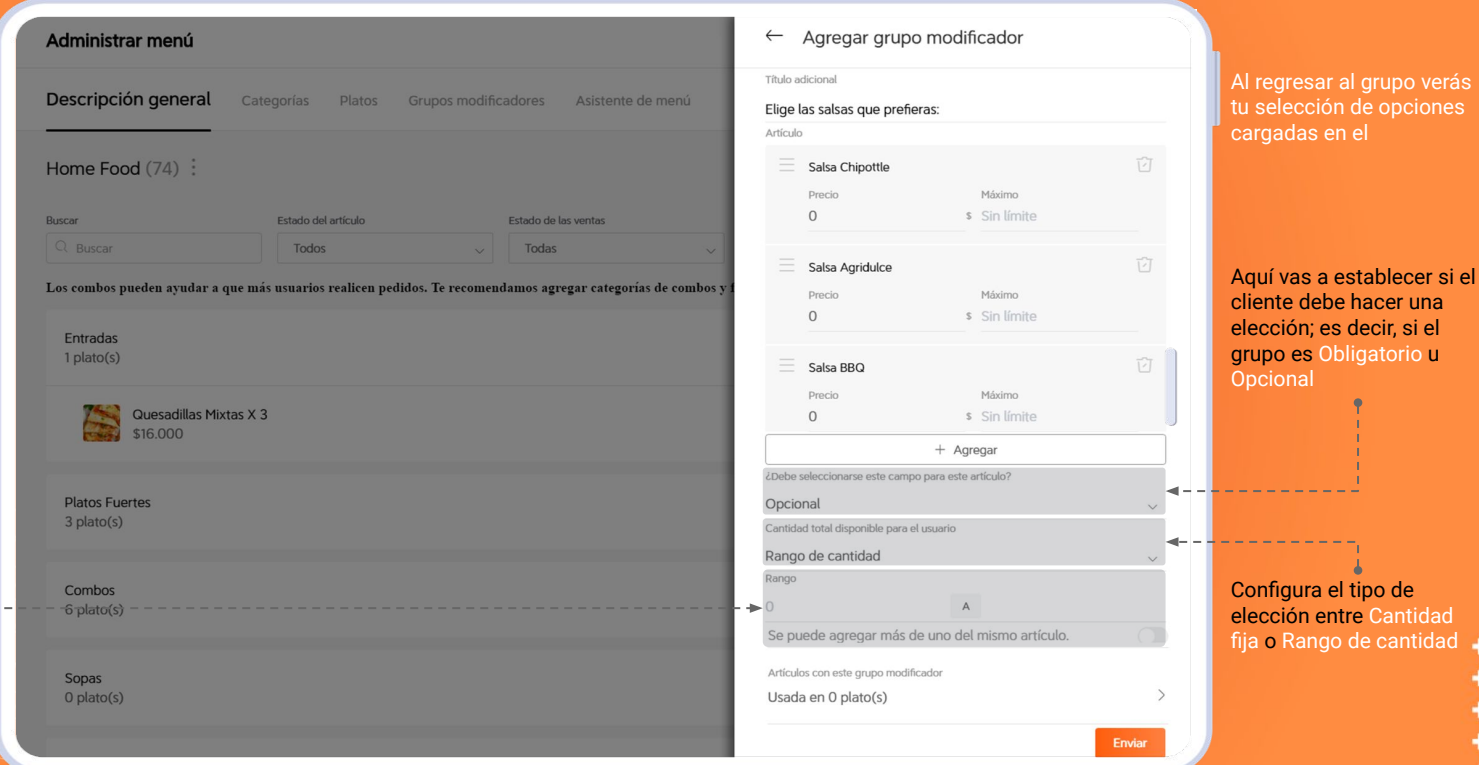

Establece el número de opciones a elegir en el Rango

Se puede agregar más de uno del mismo artículo permitirá al usuario elegir varias unidades de la misma referencia de acuerdo al rango establecido

 $\frac{1}{\sqrt{2}}$ 

i

## *GRUPOS MODIFICADORES OBLIGATORIOS*

Podrás configurar grupos modificadores Obligatorios que solo permiten elegir una Cantidad fija, de acuerdo a su Rango el cliente solo podrá elegir determinado número de opciones disponibles y estará obligado a realizar dicha elección en el grupo para poder comprar el producto deseado.

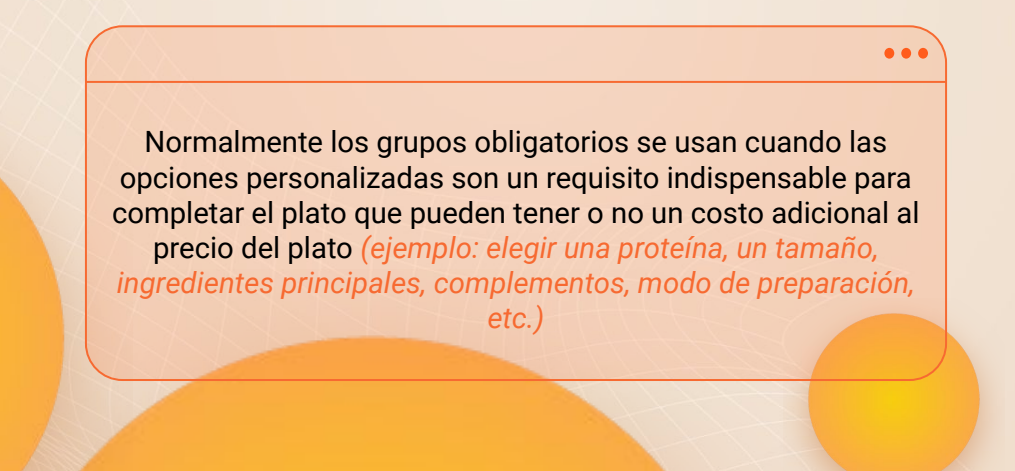

#### *GRUPOS MODIFICADORES OPCIONALES*

Podrás crear grupos modificadores Opcionales que a diferencia de los otros los clientes podrán realizar una elección si lo desean o podrán continuar con su compra omitiendo el grupo modificador. Estos grupos modificadores opcionales se pueden configurar con una Cantidad fija y determinar en el Rango el número de opciones que deberá elegir el cliente si decide personalizar su orden.

También se podrán establecer grupos modificadores Opcionales con el modo de elección de Rango de cantidad y en dicho Rango se podrá configurar el número mínimo y máximo de opciones personalizadas que el cliente podrá elegir si decide personalizar su compra.

i

Los grupos modificadores opcionales tienen un uso recurrente para aquellas opciones que son complementos para el plato principal y que en la mayoría de casos tienen costo adicional *(ejemplo: acompañamientos, bebidas, adiciones, toppings, etc.)*

# **U** DiDiFood

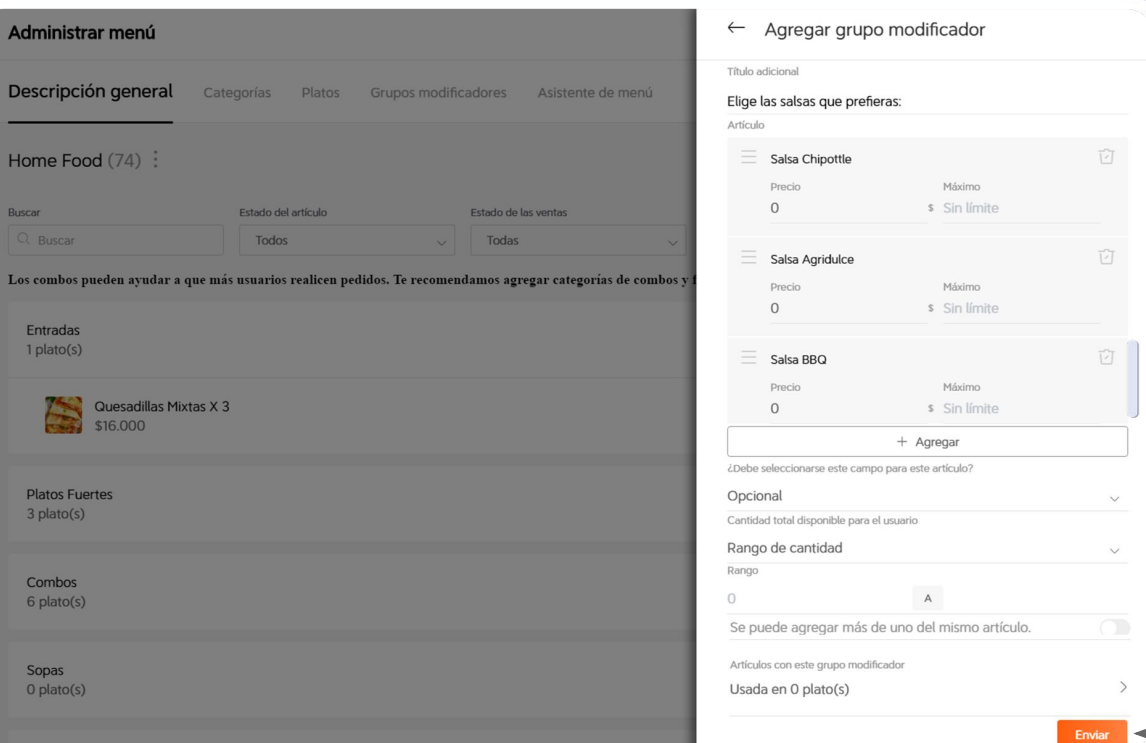

## Haz clic en Enviar para completar el grupo modificador

# $\bigcup$  DiDiFood

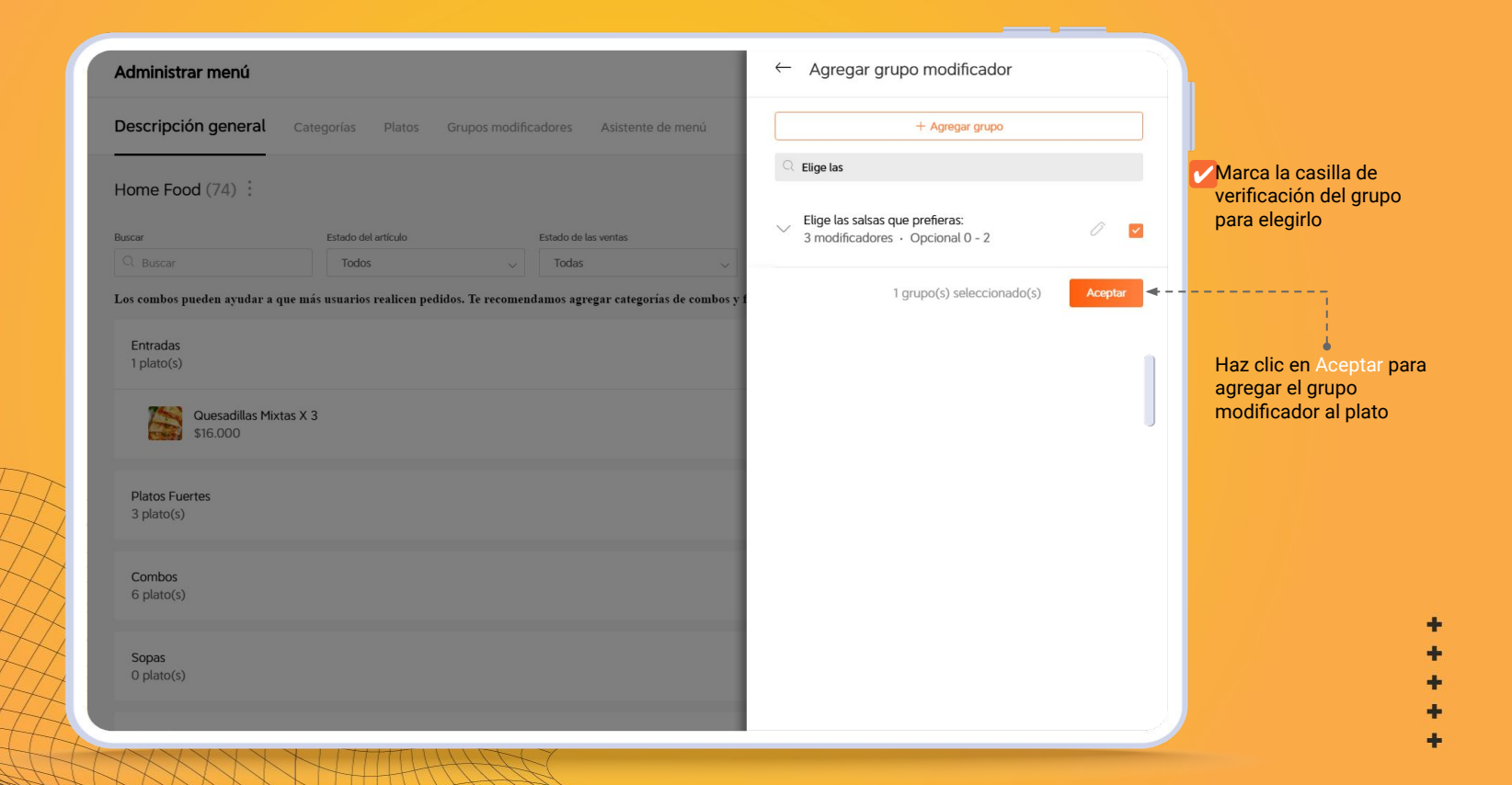

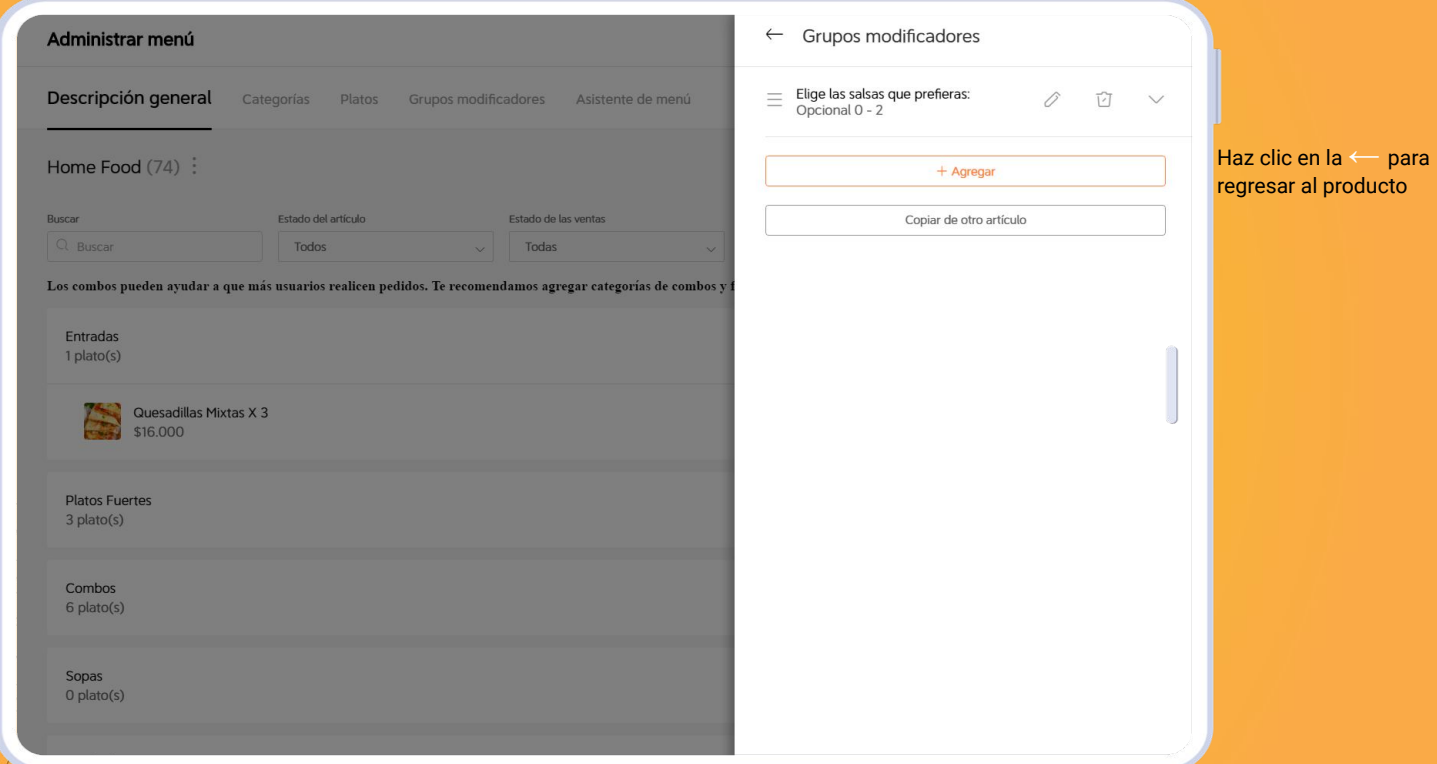

# **U** DiDiFood

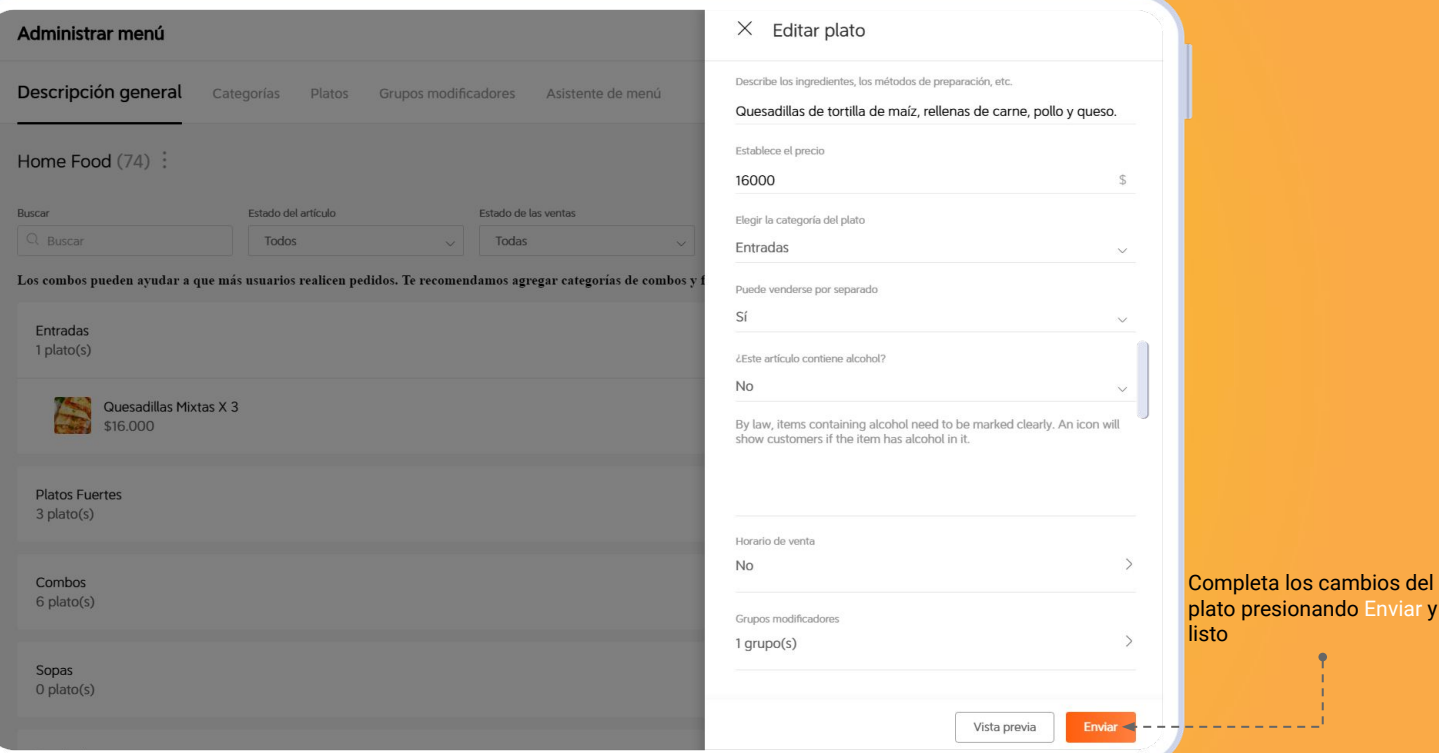

presionando Enviar y

# $\Box$  DiDiFood

 $\bullet\bullet\bullet$ 

*Estas funciones y opciones para construir, organizar y administrar tu menú están siempre disponibles en la aplicación no dudes en utilizarlas.*

# **DiDiFood**